## **15.2.1. Гадаад сургууль бүртгэх**

Гадаад сургууль бүртгэх үйлдлийг дараах дарааллаар хийнэ. **Үүнд:**

- 1. **Гадаад боловсрол нэгтгэл** ерөнхий цэсийг сонгоно.
- 2. Гадаад боловсрол нэгтгэл дэд хэсгээс **сургуул**ийг сонгоно.
- 3. Цонхны баруун дээд буланд байрлах **гадаад сургууль нэмэх** товчийг дарна.
- 4. Гадаад сургууль нэмэх цонхны мэдээллийг оруулаад **хадгалах** товч дарна.

Гадаад сургууль бүртгэх үйлдлийн дэлгэрэнгүй тайлбар:

1. **Гадаад боловсрол нэгтгэл** ерөнхий цэсийг сонгоно.

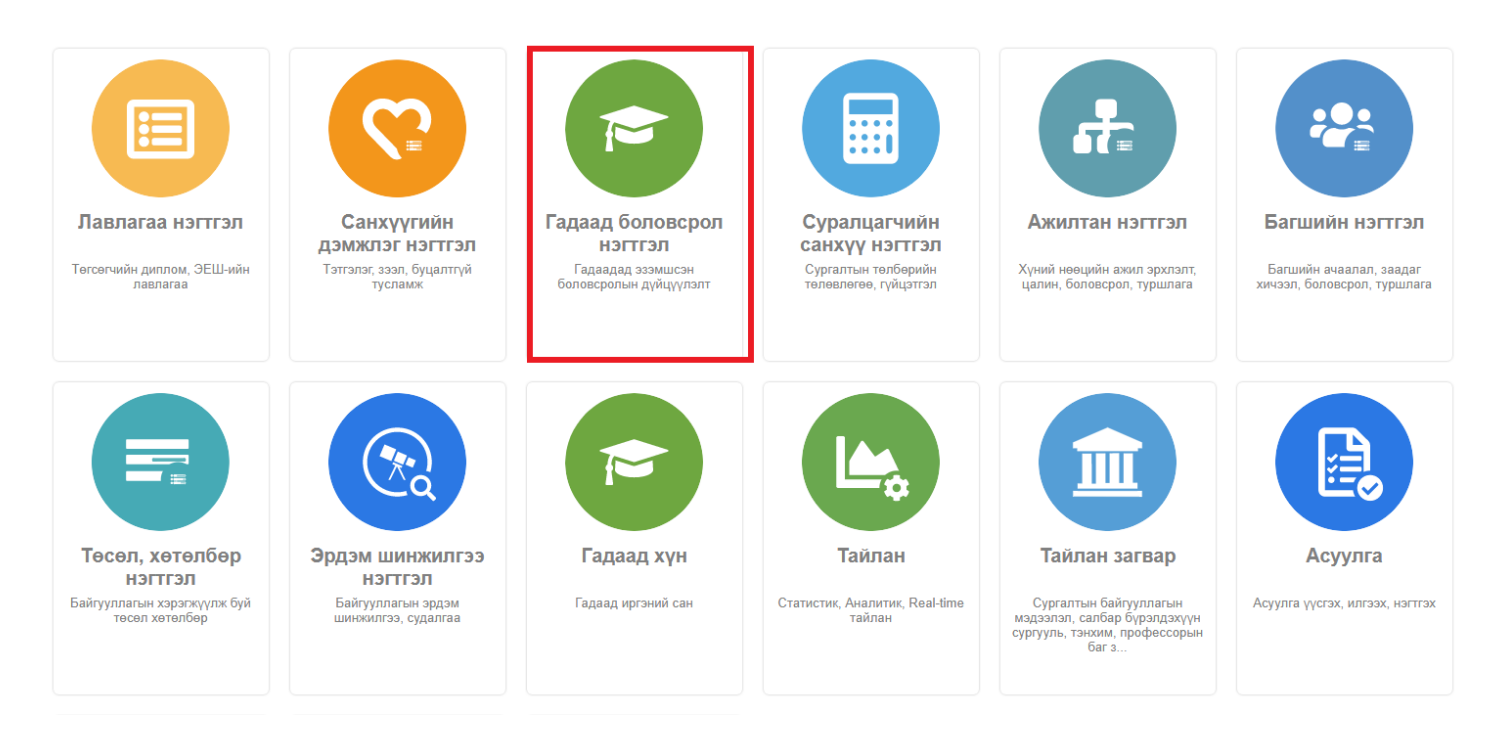

## 2. Гадаад боловсрол нэгтгэл дэд хэсгээс **сургуул**ийг сонгоно.

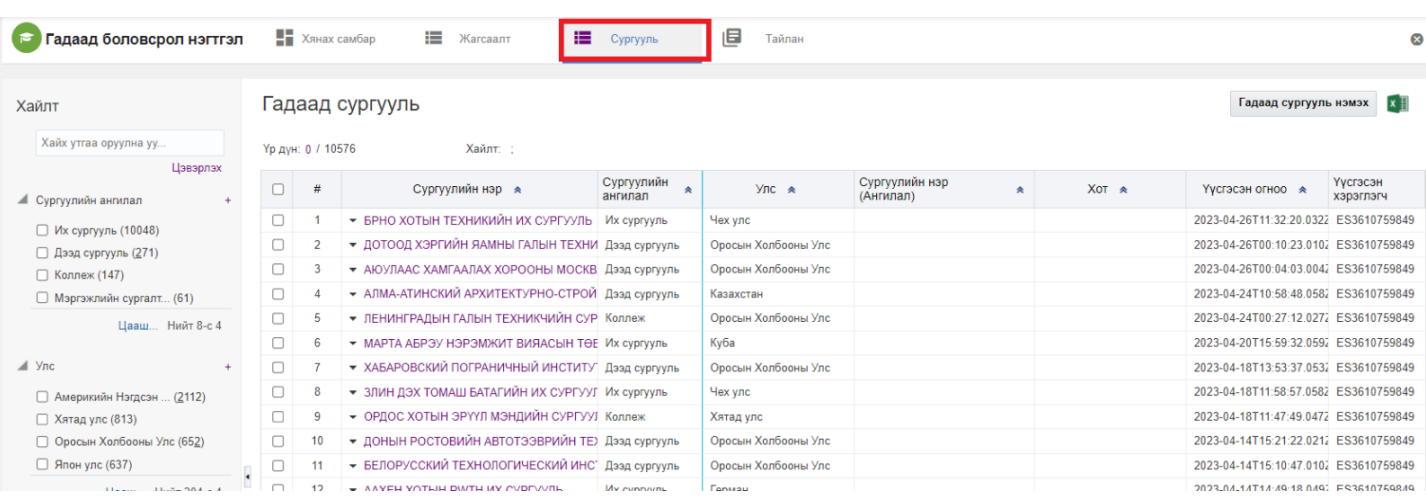

3. Цонхны баруун дээд буланд байрлах **гадаад сургууль нэмэх** товчийг дарна.

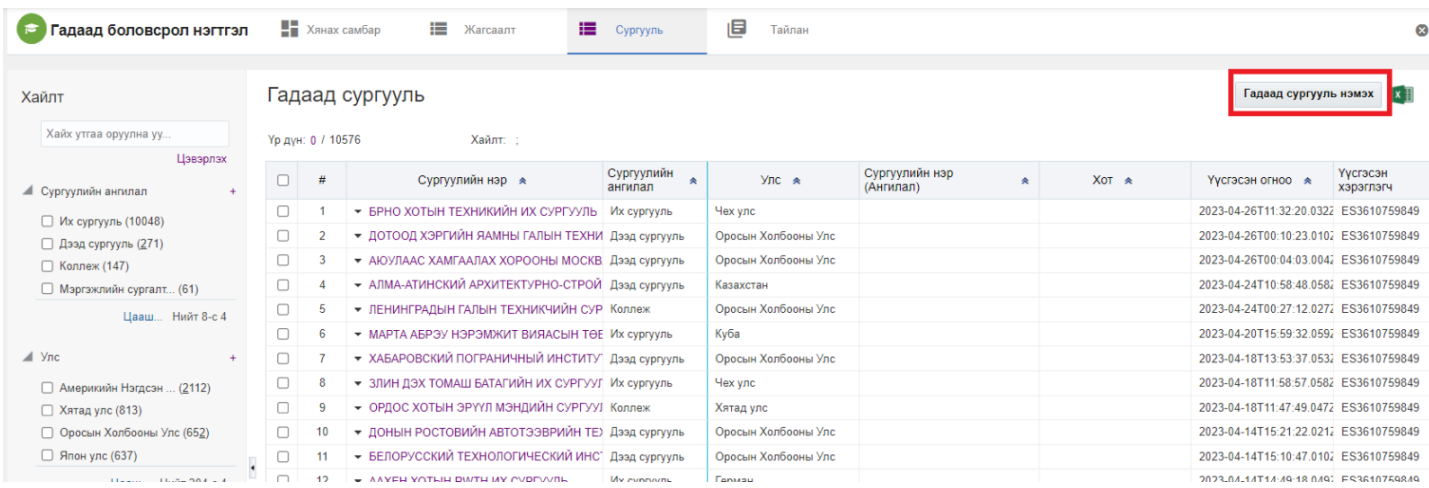

## 4. Гадаад сургууль нэмэх цонхны мэдээллийг оруулаад **хадгалах** товч дарна.

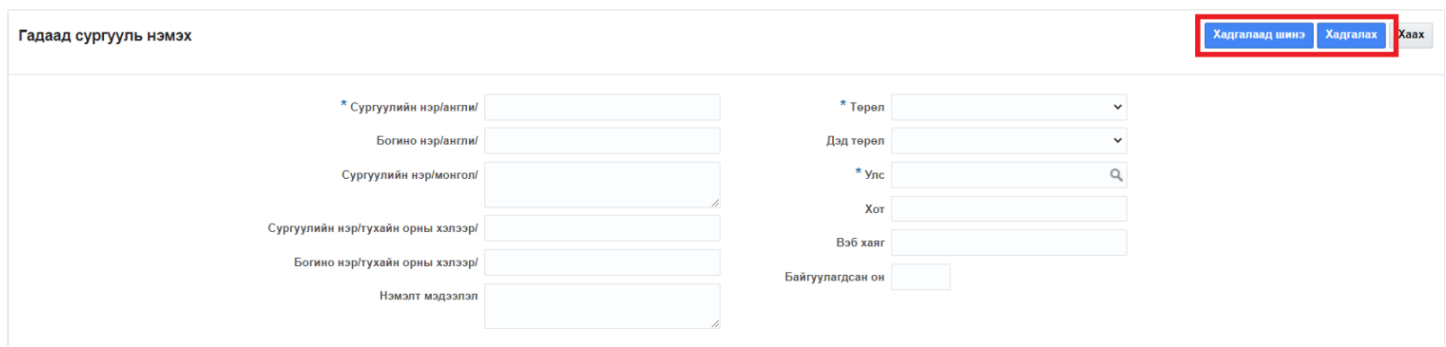